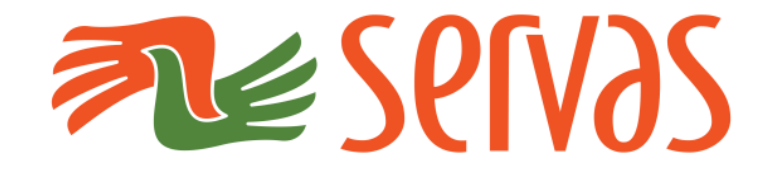

# **ServasOnline**

### **Anleitung für Mitglieder**

**April 2017**

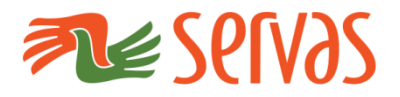

**Login**

#### **ServasOnline Anleitung für Mitglieder**

- **1. Anpassen des Profils**
- **Nach** dem Login via [servas.org/de](https://servas.org/de)
- Auf "**Mein Profil**" **clicken**

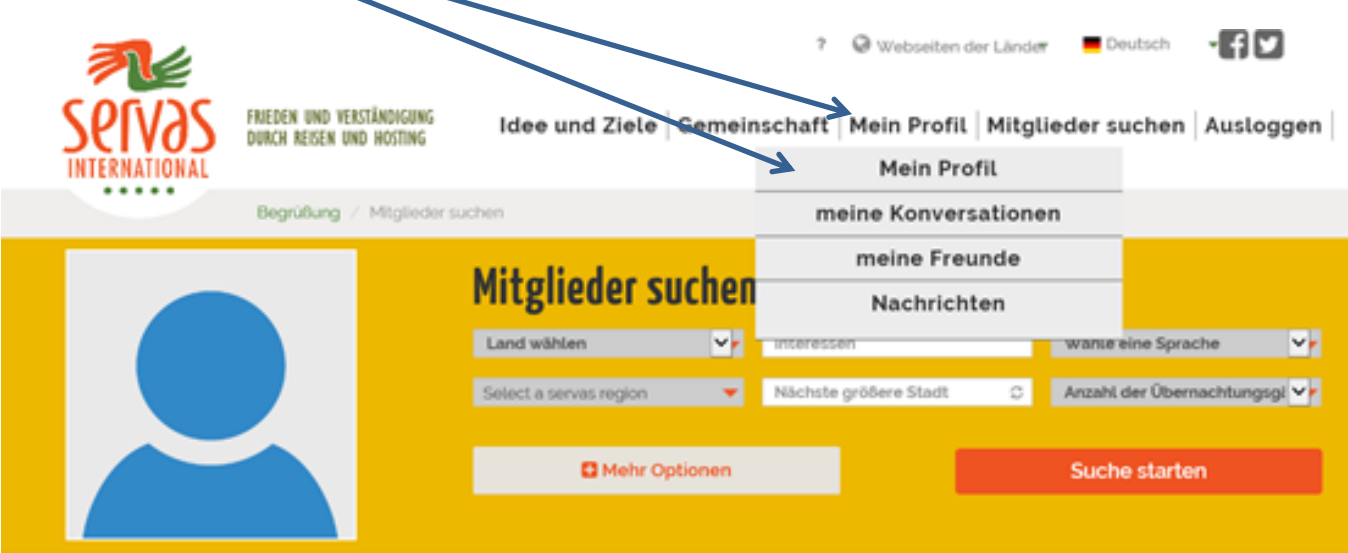

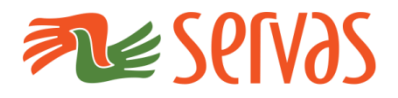

#### **Login**

#### **Bitte beachten Sie:**

Wenn Sie ein Smartphone verwenden,

clicken Sie erst hier

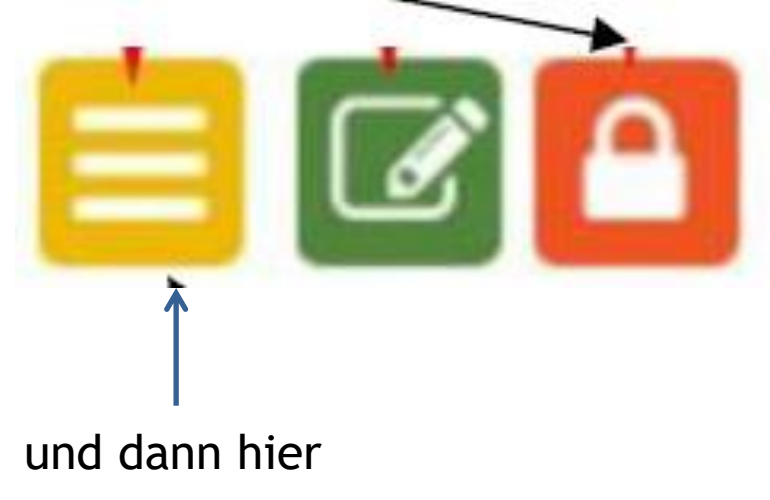

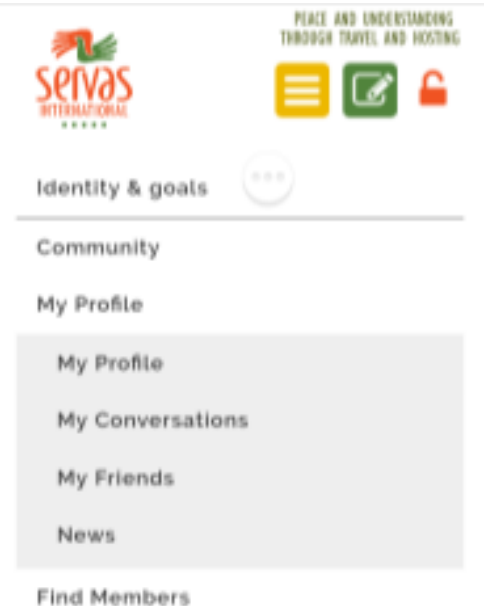

Logout

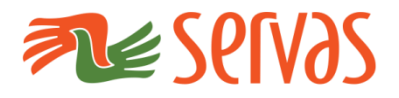

#### **Mein Profil**

#### **Sie werden auf folgende Seite weitergeleitet:**

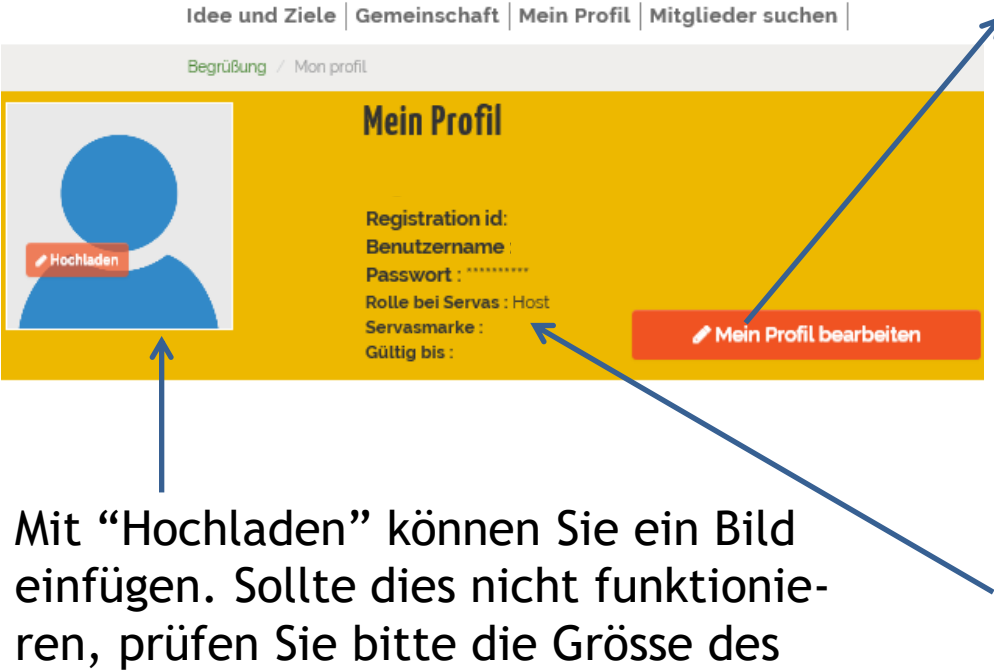

Fotos. Die maximal mögliche Grösse ist auf 2 MB begrenzt. Dieses Foto erscheint auch im "Letter of Introduction".

Hier klicken. Sie gelangen zur Seite, wo Sie Ihren Namen, Usernamen und das Passwort (nur am Anfang) eingeben können.

Wenn Sie das Passwortes ändern wollen, auch hier klicken

Die weiteren Angaben auf dieser Seite können nur vom Servas Verantwortlichen / Administrator geändert werden.

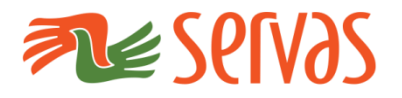

#### **Wichtigste Informationen**

"Mein Profil" ist in 4 Bereiche unterteilt, die Sie bearbeiten können. **WICHTIG:** 

**bevor** Sie den jeweiligen Bereich ausfüllen können, müssen Sie auf die Anzeige **"wichtigste Informationen bearbeiten" anklicken**

- Wenn alle Angaben erfasst sind, bitte **immer** "**wichtigste Einträge aktualisieren"** anklicken (die grün hinterlegte Anzeige **unten bei der Liste**).
- Ohne anklicken von "**wichtigste Einträge aktualisieren**" erhalten Sie den Warnhinweis: "**Bearbeitete Eingaben speichern**".
- Prüfen Sie, ob dies durch die hellgrüne Anzeige jeweils bestätigt wird
- Nach erfolgreichem Speichern können Sie den nächsten Bereich bearbeiten

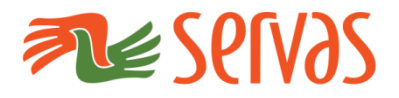

#### **Letter of Introduction**

### **Mein Profil: (siehe oben)**

**1) Letter of Introduction:** 

Diesen Bereich sehen Sie nur, wenn sie bei ServasOnline als Reisender akkreditiert sind.

Er beinhaltet folgendes:

- **Persönliche Angaben**
	- schreiben Sie hier über sich, was den Gastgeber interessieren könnte. Z.B., was Sie arbeiten, Ihre Interessen, warum Sie mit Servas reisen wollen, etc.
	- $-$  Sofern Ihre Muttersprache nicht englisch ist, beschreiben Sie es in Ihrer Muttersprache, plus idealerweise in englisch, immer auch abhängig davon, in welches Land Sie reisen wollen.

### **Kontaktangaben für den Notfall**: Bitte geben Sie eine Telefonnummer Ihrer Familie oder eines Freundes an, die/der nicht mit Ihnen reisen.

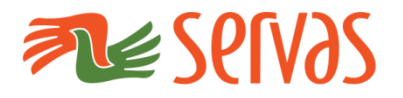

**Letter of Introduction**

- **1) Letter of Introduction – Forts.:** 
	- **Weitere Reisende, die mit Ihnen zusammen reisen**:
		- Nennen Sie hier die Namen Ihrer Mitreisenden.
		- Nachname zuerst eingeben, dann erscheinen weitere Eingabeoptionen. Klicken Sie auf die entsprechenden Angaben.
		- **Bitte beachten Sie:** Die mitreisende Person muss bereits bei ServasOnline registriert sein.
	- **Länder, die Sie bereisen wollen**
		- Die Auflistung muss nicht abschliessend sein

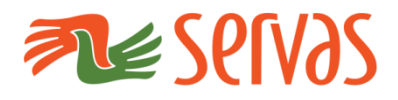

**Letter of Introduction**

Sie werden im hier angegebenen Ausschnitt nicht alle Angaben einsehen können. Wenn Sie "print your letter" anwählen, werden alle Angaben gedruckt.

Der **Letter of Introduction**  wird mit Servas Briefkopf gedruckt und beinhaltet folgende Daten:

- Name des Interviewers
- $-$  e-stamp, bzw. im Moment noch einen Platzhalter für die Papiermarke

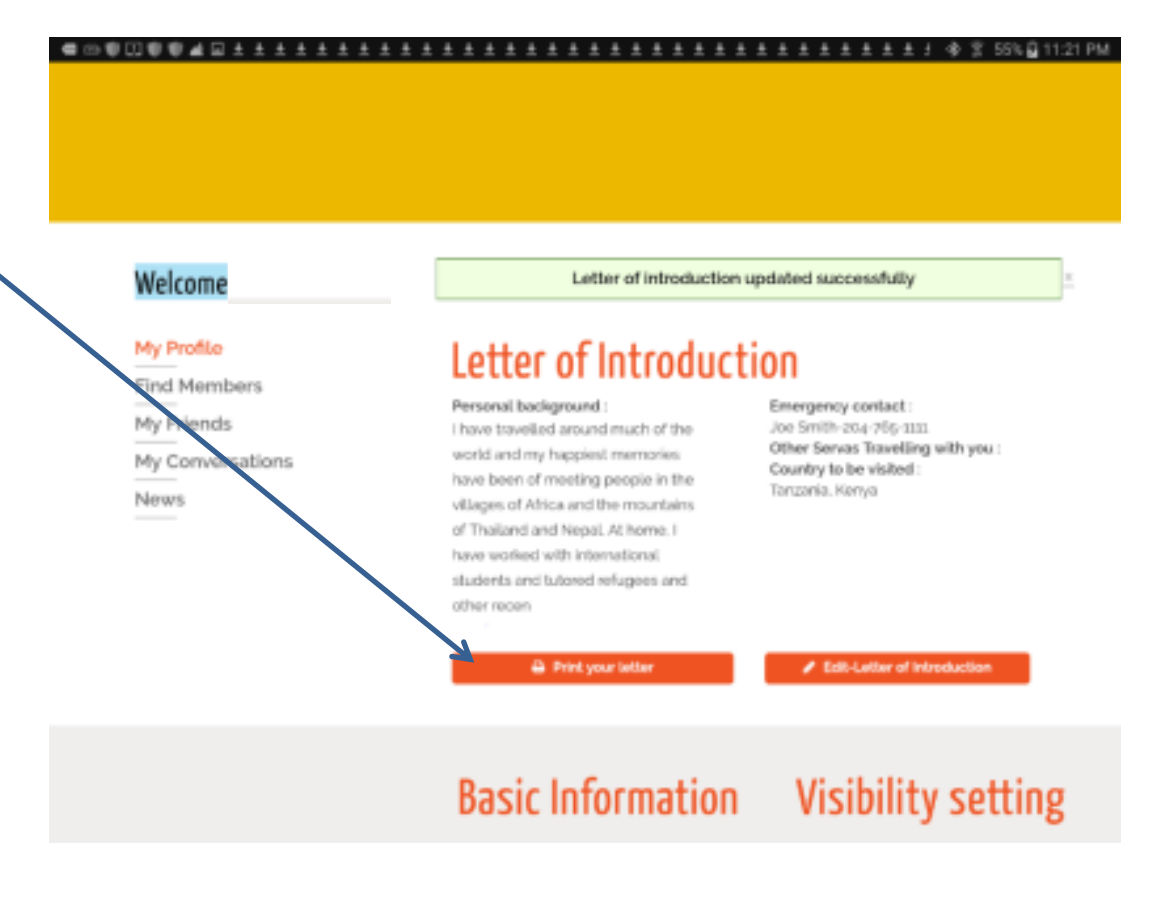

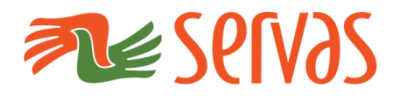

### **Wichtigste Informationen**

2) Bereich "**Wichtigste Informationen**"**:** 

### Bitte auf "**Wichtigste Informationen bearbeiten**" klicken

- Sie entscheiden, welche Daten für wen sichtbar sind
- "**All members**" bedeutet, dass jeder (weltweit), der von Servas als Mitglied eingetragen ist, Ihre Angben einsehen kann
	- !!! beim ersten Einstieg sind alle Daten auf "All Members" eingestellt
- "**Friends**" bedeutet, dass nur die Servas Mitglieder, die Sie als Freunde markiert haben, Ihre Daten einsehen können
- **Nächst grössere Stadt**  nennen Sie die nächstgrössere Stadt zu Ihrem Wohnsitz, sodass Gäste Sie auf einer Landkarte lokalisieren können

#### **Sprachen:**

Geben Sie hier die Sprachen an, die Sie fliessend sprechen, sowie die, wo Sie nur Grundkenntnisse haben

**Bitte beachten Sie:** Sprachen wurde nur teilweise aus Dolphin transferiert. Diese erscheinen dann generell als "basic".

Sie müssen den Bereich "Sprachen" **daher unbedingt prüfen und aktualisieren**

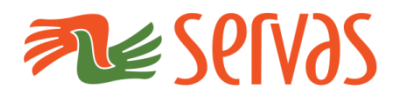

#### **Wichtigste Informationen**

- 3) Bereich "**Wichtigste Informationen**"**: F**ortsetzung
	- "Platziere mich auf die Karte"

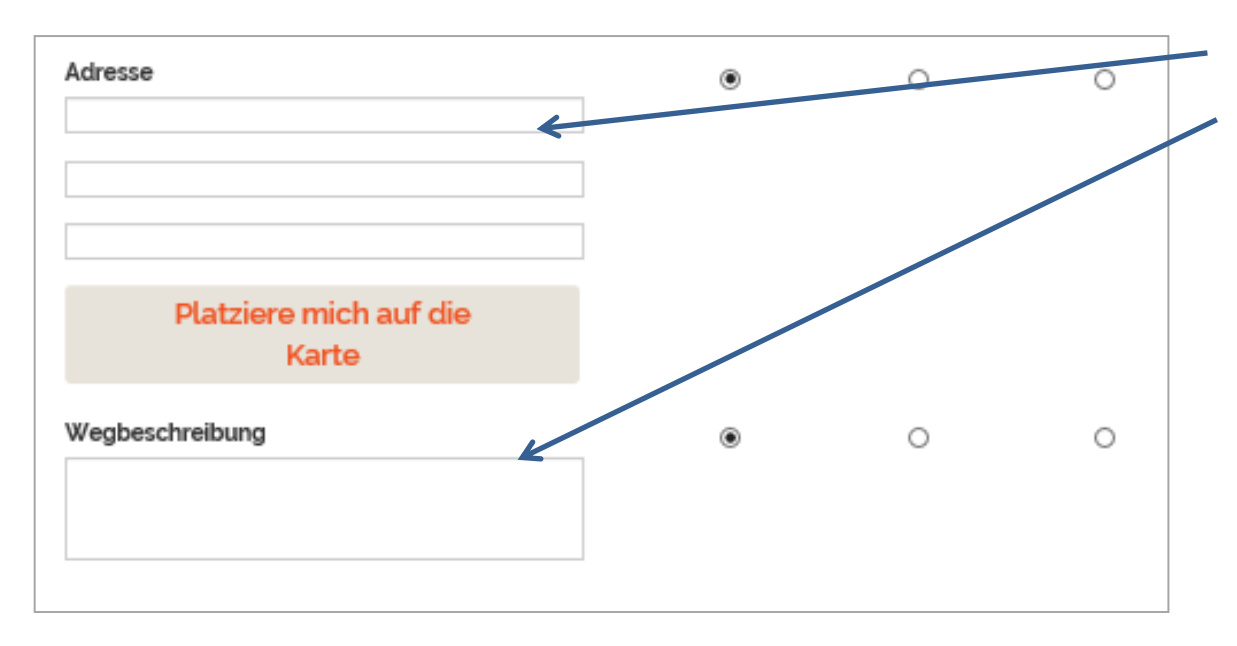

Geben Sie Adresse und Wegbeschreibungen ein, die den Gästen hilft, den Weg zu Ihnen zu finden

- Infos zu Bus oder Bahn
- Telefon
- pick-up Infos
- $-$  etc.

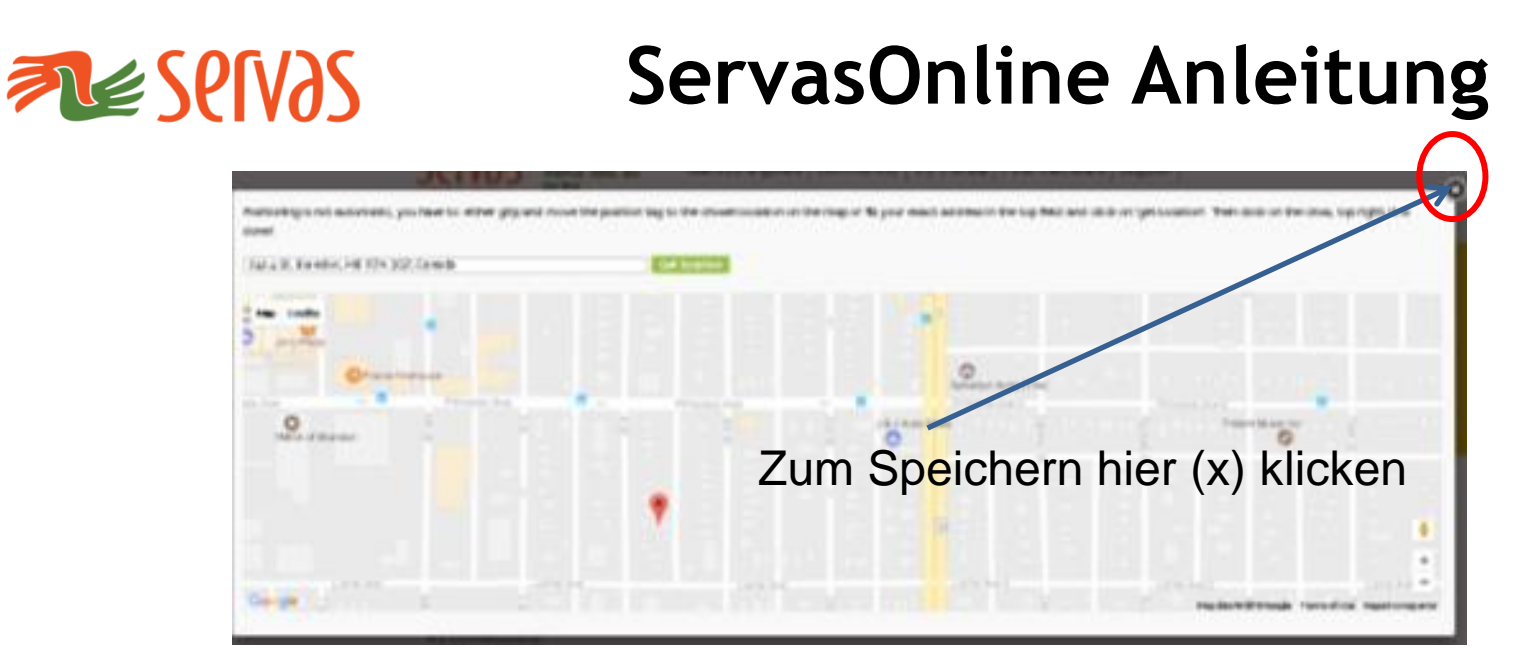

Es gibt zwei Möglichkeiten, Ihre Wohnadresse zu markieren:

- 1) Tragen Sie Ihre Adresse im Feld "Wegbeschreibung" ein, ODER
- 2) Klicken Sie auf den roten Marker und bewegen ihn zu Ihrer Wohnadresse. Wenn alles passt und der Marker am korrekten Platz steht, klicken Sie auf das **x** in der oberen rechten Ecke, und die Angaben werden gespeichert.

**Bitte beachten Sie:** Wenn Sie die Karte erneut öffnen, sehen Sie Ihren eigenen Marker nicht. Sie sehen Marker anderer Gastgeber und diese sehen Ihren Marker. **Weitere Adressen hinzufügen**:

Wenn Sie noch andere Adressen haben, an denen Sie Gäste empfangen können (z.B. eine Ferien-/Zweitwohnung), geben Sie diese Adressangaben hier ein.

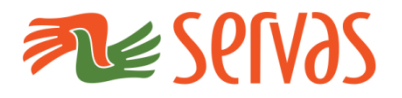

### **Zusätzliche Informationen**

### **3)** Bereich "**Zusätzliche Informationen**"**:**

### **Ich wohne mit**:

Bitte nennen Sie Namen anderer erwachsener Servas Mitglieder, die in Ihrem Haushalt leben. Hier kann mehr als 1 Person angegeben sein

#### **Bitte beachten Sie**:

Voraussetzung zum Anwählen dieser Mitglieder ist, dass sie bereits im System hinterlegt sein müssen – sprich eine Anmeldung vorliegt. Geben Sie immer zuerst den Nachnamen ein (die Profilangaben der weiteren Mitglieder können entsprechend auch von allen Servas Mitgliedern eingesehen werden).

### **Kind(er):**

geben Sie Vorname, Geschlecht und Geburtsjahr Ihrer Kinder, die bei Ihnen wohnen, ein z.B. Susanne (f) 2005 oder Markus (m) 2010.

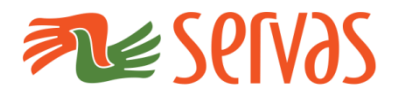

#### **Zusätzliche Informationen**

- **3) Frage im** Bereich "**Zusätzliche Informationen**"**:**
	- **Mein/e Partner/in und ich teilen dieselbe email Adresse und wir wollen keine weitere neu anlegen. Was können wir tun?**
		- Die email Adresse ist das Primärkriterium zur Identifikation bei Servas Online. Daher muss jedes Mitglied bei den Grundangaben "Wichtigste Informationen" eine eindeutige email Adresse haben.
		- Wenn Sie oder Ihr/e Partner/in eine andere email Adresse haben, und diese nicht aktiv angezeigt werden soll, kann sie hier eingetragen werden. Sie müssen dann "Only me" als Anzeigeoption anwählen.
		- Im zweiten email Feld können Sie die email Adresse angeben, über welche die Servas Kommunikation laufen soll. Diese kann auch identisch sein.
		- Eine weitere Option gibt es z.B. bei gmail. Sie können hier eine zweite Adresse durch Anfügen "+1" vor dem Punkt erstellen: z.B. [johnsmith+1@gmail.com;](mailto:johnsmith+1@gmail.com) diese Adresse wird bei Servas Online als eindeutige email Adresse behandelt. Anfragen werden jedoch an [johnsmith@gmail.com](mailto:johnsmith@gmail.com) geschickt.

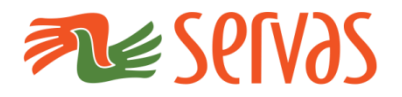

#### **Zusätzliche Informationen**

- **3)** Bereich "**Zusätzliche Informationen**"**:** 
	- **Art der Mitgliedschaft**:

Host, Traveller, Coordinator, etc.

**Bitte beachten Sie:** 

**diese Angaben werden von einem Servas Administrator eingefügt und können von Ihnen nicht geändert werden**.

Sofern ihre "**Art der Mitgliedschaft**" nicht vollständig aufgelistet ist, kontaktieren Sie bitte den National Secretary Ihres Landes.

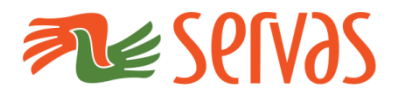

#### **Zusätzliche Informationen**

- **3)** Bereich "**Zusätzliche Informationen**"**:** 
	- **Servas Mitglied / Servas Reisende/r seit:**  Diese Felder werden bei Neu-Mitgliedern zum Zeitpunkt der Akkreditierung von ServasOnline automatisch ausgefüllt.

#### **Bitte beachten Sie:**

O.g. Angaben gelten jedoch leider nicht für Mitglieder, die am Tag des Transfers bereits Servas Mitglied waren.

Diese Angabe kann leider auch nicht nachträglich geändert werden. Diese Felder bleiben daher leer.

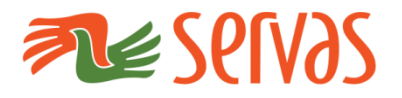

#### **Zusätzliche Informationen**

#### **3)** Bereich "**Zusätzliche Informationen**"**:**

**Interessen, Organisationen, etc**.:

Nutzen Sie diese Felder, um Ihre Interessen anzugeben und / oder Mitgliedschaften in anderen Organisationen, die Sie erwähnen / auflisten wollen. Bitte vermeiden Sie Abkürzungen, die nicht allgemein bekannt oder verständlich sind.

**zusätzliche Informationen Nr. 1 und 2**:

Sie haben hier 2 Felder, wo Sie weitere Informationen auflisten können. Sie können hier Angaben machen, wie z.B., wir haben ein Gäste-/ Doppelbett, können zusätzliche Gäste auf Luftmatratzen beherbergen, oder andere Angaben, die für einen Gast wichtig sein könnten. Sie können hier auch noch weitere Erwachsene eintragen, die im Haushalt leben, aber keine eigene email Adresse ausgewiesen haben wollen

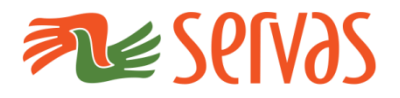

### **Zusätzliche Informationen**

### **3)** Bereich "**Zusätzliche Informationen**"**:**

**Interviewer** 

diese Angabe bleibt für bestehende Servas Mitglieder frei für neue Mitglieder werden diese Angaben vom Koordinator ausgefüllt

**nach Eingabe aller Daten**

**Vergessen Sie nicht,**  "Selbstbeschreibung aktualisieren" anzuklicken.

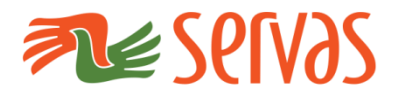

#### **Gastgeber Einträge**

- **4)** Bereich "**Gastgeber-Einträge**":
	- **Urlaub**: geben Sie hier bereits bekannte Abwesenheiten / Urlaub ein, oder lassen Sie das Feld leer
	- **Anzahl und Art der Übernachtungsgäste :**
		- *Wenn Sie nur Männer oder nur Frauen beherbergen können, geben Sie die maximale Anzahl, die Sie aufnehmen können, bei "Personen" ein*
		- *Wenn es egal ist, ob Männer oder Frauen, geben Sie die entsprechenden Anzahl, die Sie aufnehmen können, bei Männer, Frauen und Personen ein*
		- *Sie können ausserdem ergänzende spezifische Angaben machen, wenn Sie Paare und / oder Kinder, aufnehmen können, jeweils mit der entsprechenden Anzahl. Bitte auch hier die Anzahl bei "Personen "eingeben, damit Sie gefunden werden, wenn nach "Personen" gesucht wird. Wenn Sie z.B. nur "1 Paar" angeben, werden Sie von Reisenden nicht gefunden, die nach 1 oder 2 Personen suchen.*
		- *Sie können weitere Angaben auch unter dem Bereich "Zusätzliche Informationen" in den Kästchen "zusätzliche Informationen Nr1 /Nr2)*

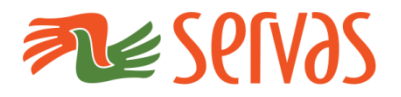

#### **Gastgeber Einträge**

- **4)** Bereich "**Gastgeber-Einträge**": Fortsetzung
	- **Jugendliche willkommen:**

Klicken Sie hier, wenn Sie bereit sind, allein reisende Jugendliche unter 18 Jahren aufzunehmen, die einen gültigen Servas Youth Letter of Introduction haben.

- **Mehr Reisende erwünscht:**  Gibt Auskunft, dass Sie mehr Gäste wünschen
- **Wie lange vor der Ankunft soll Kontakt aufgenommen werden**: Geben Sie die Vorlaufzeit in Tagen ein – nur (1) eine Zahl
- **Auf welche Weise soll Kontakt aufgenommen werden**: wählen Sie ein Art der Kontakaufnahme aus der Auswahlliste aus. Wenn Sie z.B. Ihre Emails nicht regelmässig anschauen, können Sie dies unter "**Zusätzliche Informationen**" eingeben).

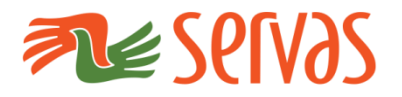

#### **Gastgeber Einträge**

- **4)** Bereich "**Gastgeber-Einträge**": Fortsetzung
	- **Wir / Ich biete/n Mahlzeiten an**: Klicken Sie hier, wenn Sie Ihre Gäste gern bekochen
	- **Küchenbenutzung**:
		- Hier können Sie angeben, wenn Ihre Gäste Ihre Küche zum Kochen mitbenutzen können.
	- **Möglichkeiten für Gäste mit Behinderung**:

Ihre Wohnung ist z.B. rollstuhlgängig, oder Sie sind generell bereit, Reisende mit Behinderungen aufzunehmen. Beachten Sie die Auswahl.

**Längerer Aufenthalt möglich**:

Wenn Gäste mehr als 2 Tage bleiben können, klicken Sie hier an und / oder teilen Sie mit, wenn Sie bereit sind, an einem längeren Programm teilzunehmen, z.B. SYLE.

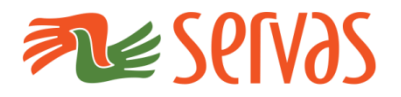

### **Gastgeber Einträge**

**4)** Bereich "**Gastgeber-Einträge**": Fortsetzung

- **Emergency travellers**: Sie können im Notfall Gäste kurzfristig aufnehmen. (Gäste sollten Sie jedoch auf alle Fälle vor deren Ankunft persönlich kontaktieren).
- **Wohnungstausch** :

Sind Sie bereit, Ihre Wohnung für eine bestimmte Zeit mit der Wohnung eines anderen Servas Mitgliedes zu tauschen?

### **Zelten**:

können Gäste auf Ihrem Grundstück ein Zelt aufstellen?

### T**agesgastgeber:**

Sie können keine Übernachtung anbieten, freuen sich jedoch über Gäste, die Sie treffen oder denen Sie Ihre Umgebung zeigen können

**Nicht vergessen: "Gastgeber aktualisieren" (Speichern)**

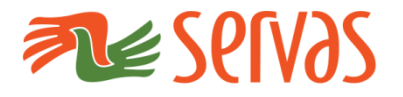

**Mitglieder suchen**

Wie können Sie Servas Mitglieder finden?

- 1. Login via [servas.org/de](https://servas.org/de)

**Achtung:** 

**Wenn Sie ein Smartphone verwenden,** 

**clicken Sie auf das Login Icon**

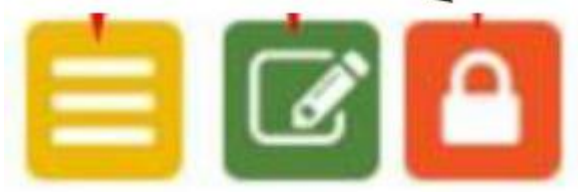

 **2.** Sie werden dann zum Menupunkt **"Mitglieder suchen"** weiter geleitet, wo Sie nach Gastgebern suchen können ([servas.org/de/find-members\)](https://servas.org/de/find-members)

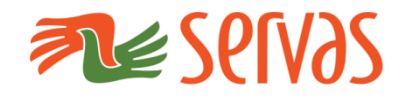

#### **Mitglieder suchen**

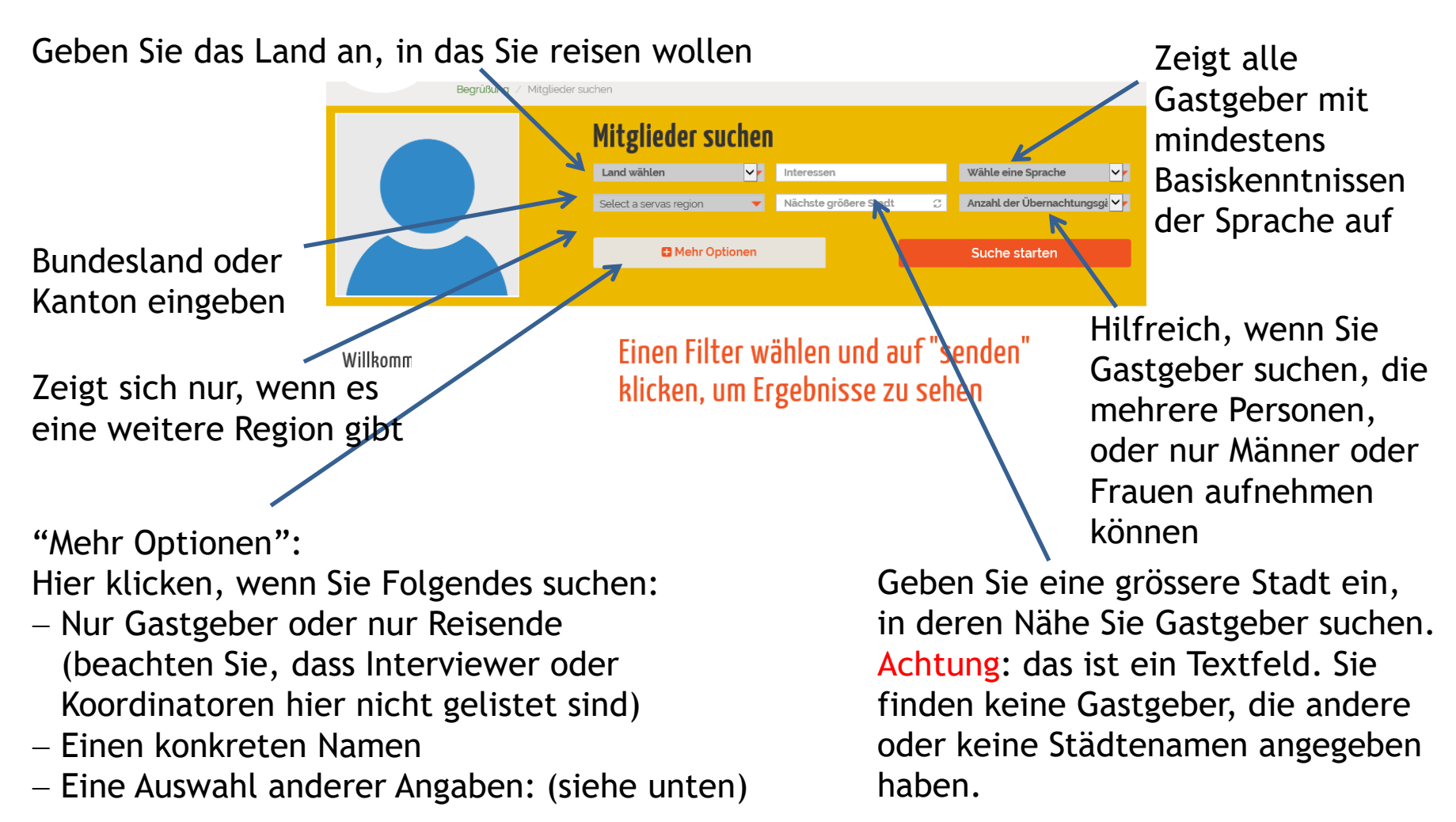

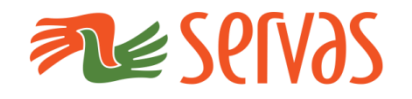

#### **Mitglieder suchen**

Diese beiden Angaben

Hier finden Sie Gastgeber, die z.B mehr Besucher wünschen.

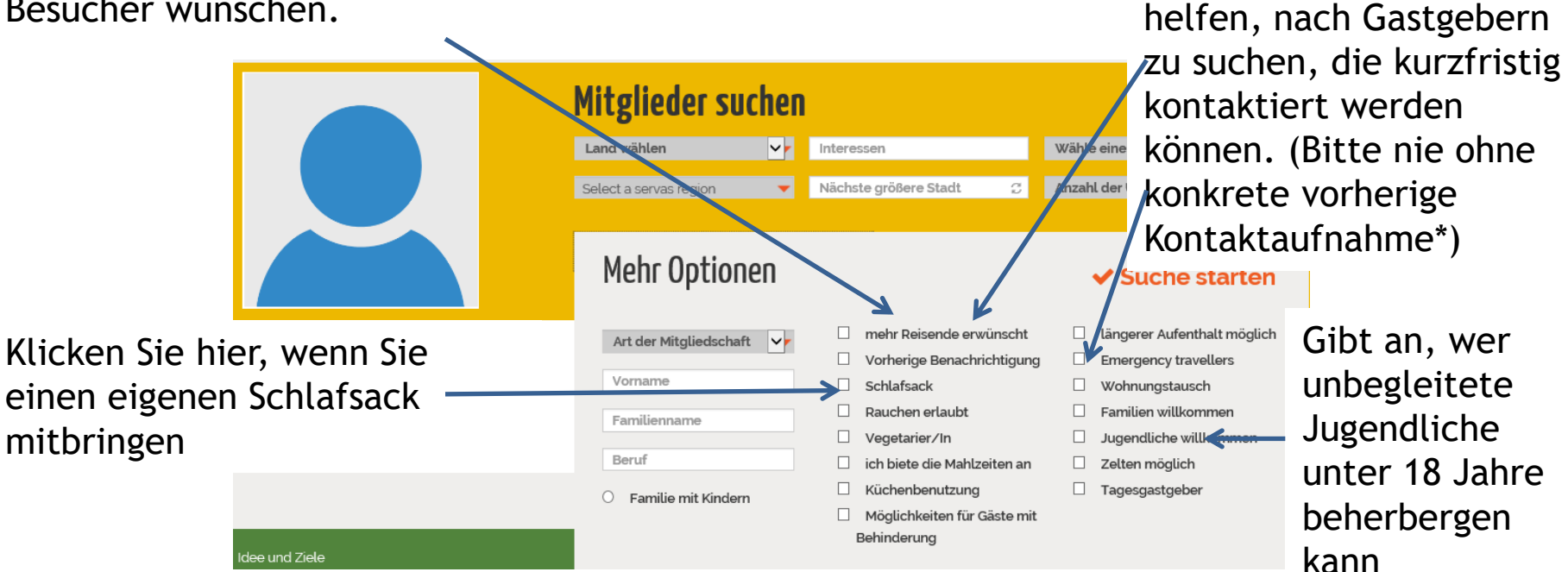

Die bisherige Liste verwendet hier den Ausdruck "No prior notice required" (NPNR). Beachten Sie, dass "yes" hier bedeutet, dass der Gastgeber x Tage Vorabinformationen wünschen.

**Beachten Sie auch, dass zu viele Filter die Ergebnisse limitieren**

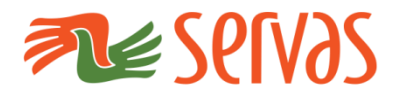

#### **Mitglieder suchen**

Bereiten Sie Ihre Liste vor und kontaktieren Sie die ausgewählten Gastgeber

a) Mitglieder erscheinen zunächst auf der Anzeige der MAP VIEW

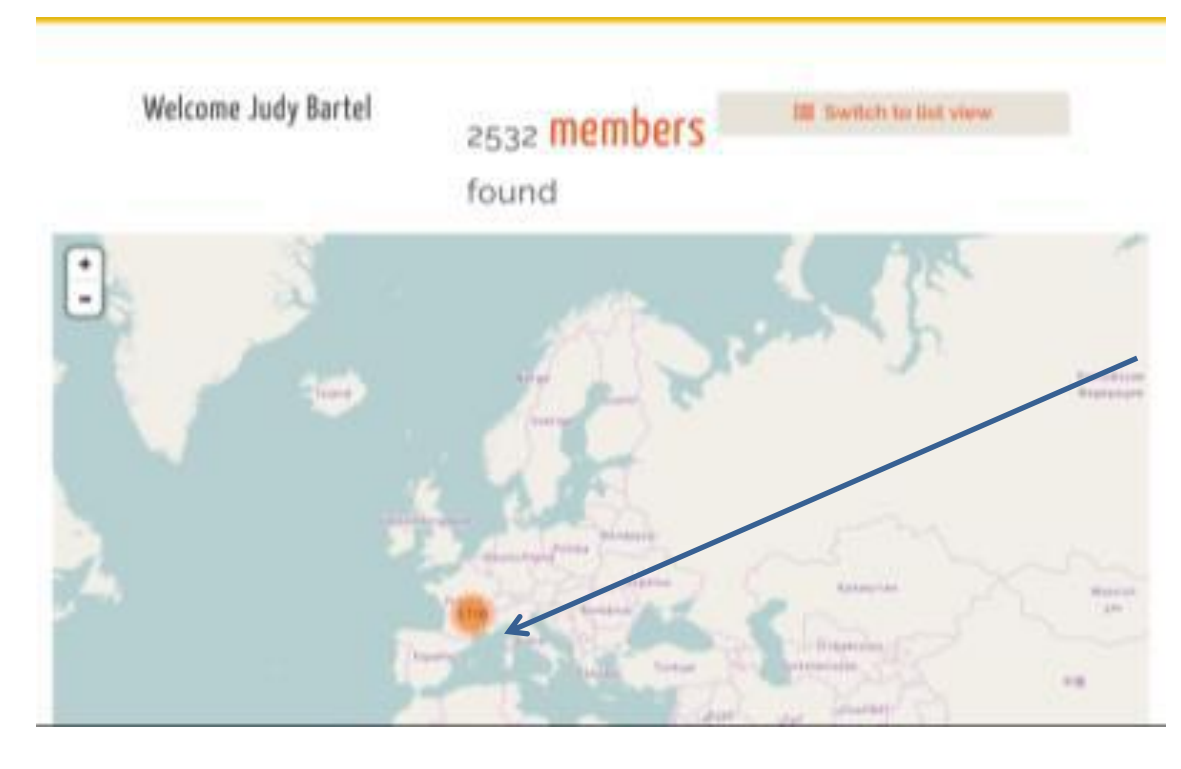

Im Kreis ist die Anzahl einzelner Gastgeber am gesuchten Ort angegeben.

**Beachten** Sie, dass dies die Zahl der Haushalte sind. Es können jedoch mehr Gastgeber an einer Adresse sein.

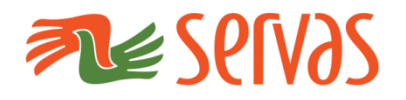

#### **Mitglieder suchen**

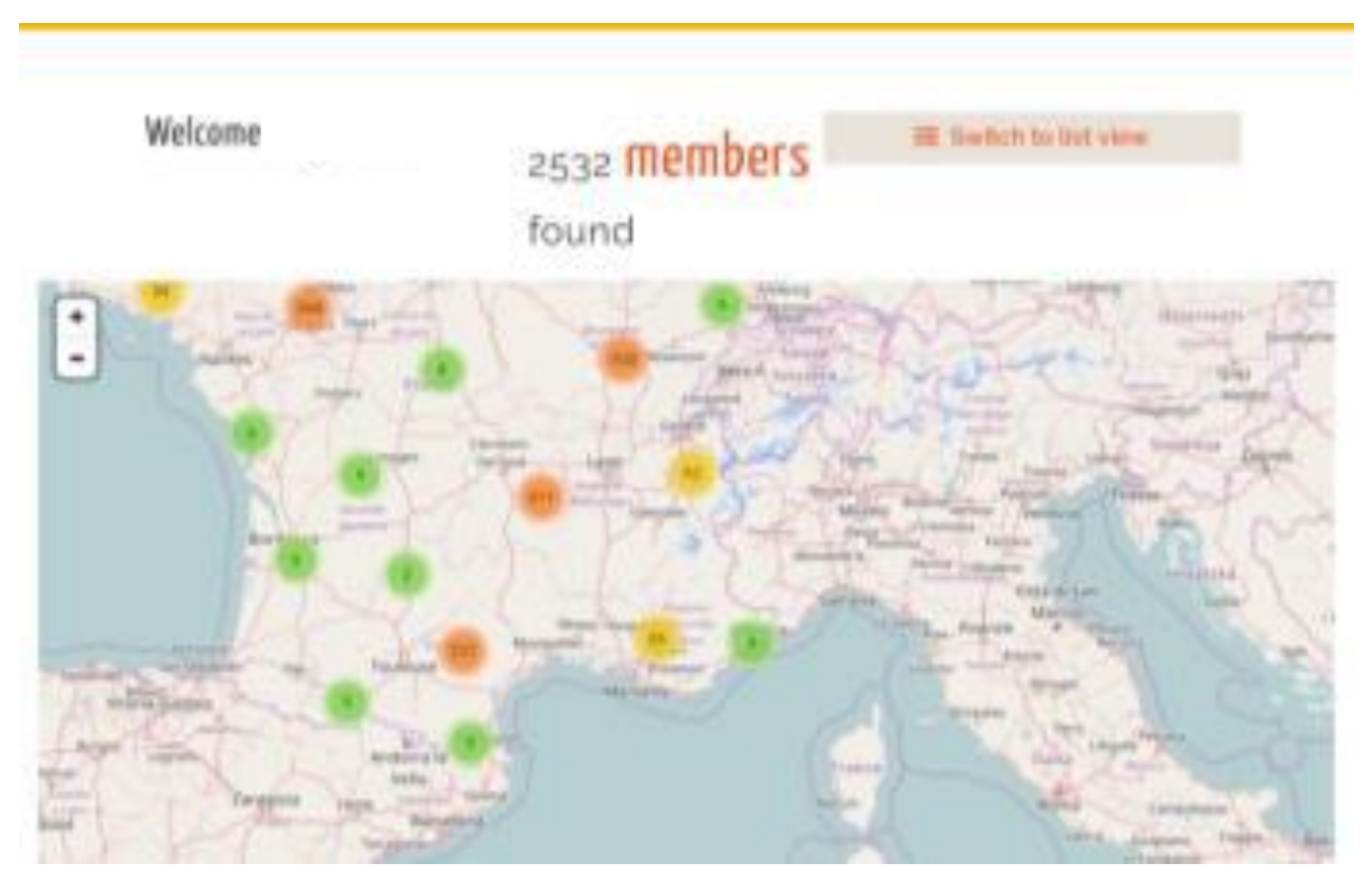

Zoomen Sie weiter rein für mehr und konkretere Details.

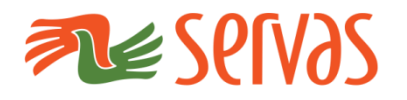

**Mitglieder suchen**

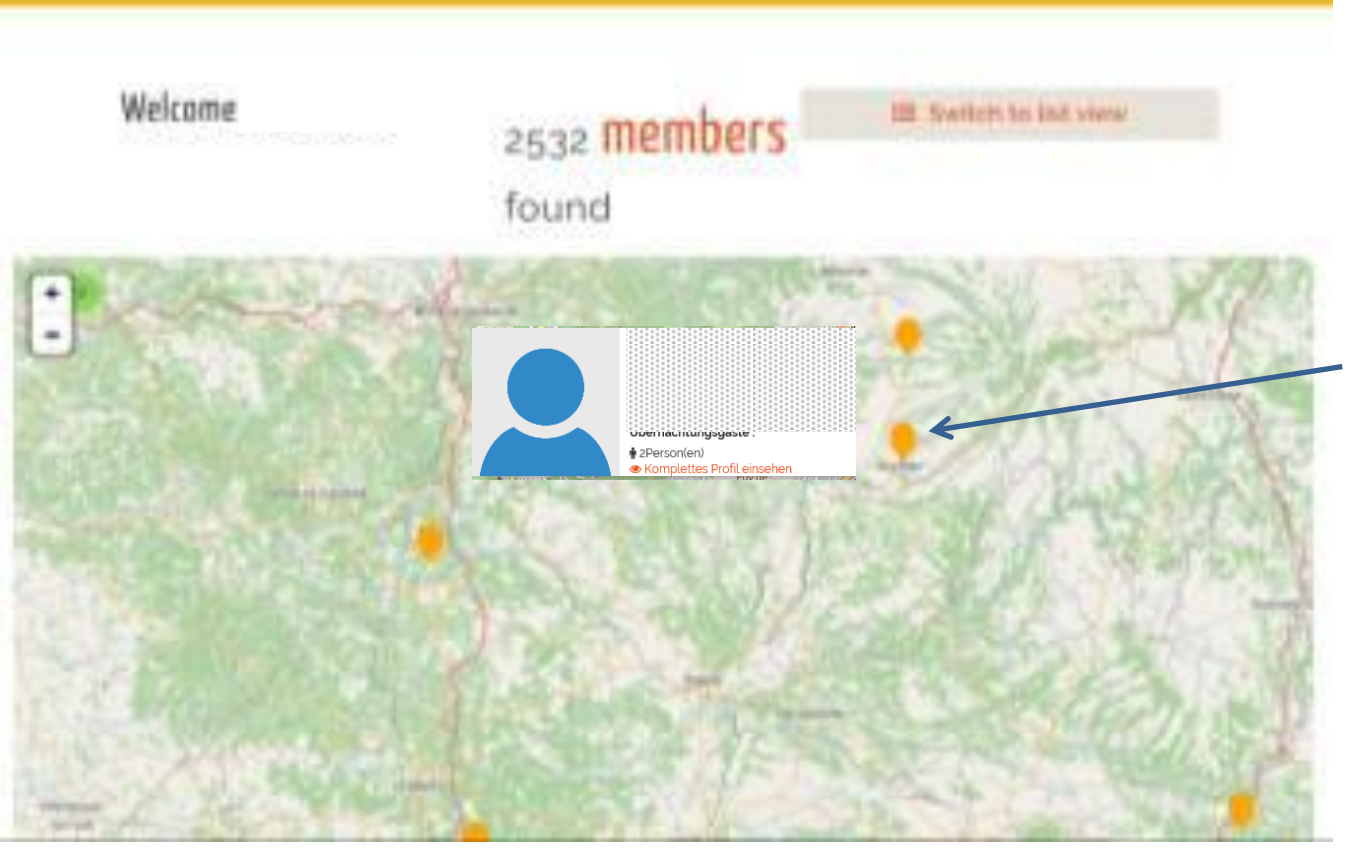

Beim Klicken auf den gelben Punkt erhalten Sie Details zum jeweiligen Gastgeber.

#### **Beachten Sie,**

dass dies bei einigen Tablets nicht optimal funktioniert,

oder dass einige Gastgeber ihren Wohnort nicht angegeben haben

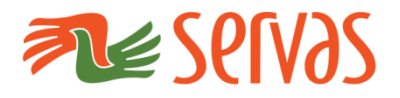

#### **Mitglieder suchen**

#### **Mitglieder suchen**

Bereiten Sie Ihre Liste vor und kontaktieren Sie die Gastgeber

b) Klicken Sie auf "**Liste sehen**", um die Details des individuellen Gastgebers einsehen zu können.

**Hinweis für Tablet Anwender:** Wenn Sie den Marker verloren haben, um "Liste sehen" anzuzeigen, versuchen Sie rechts aussen am Bildschirm nach

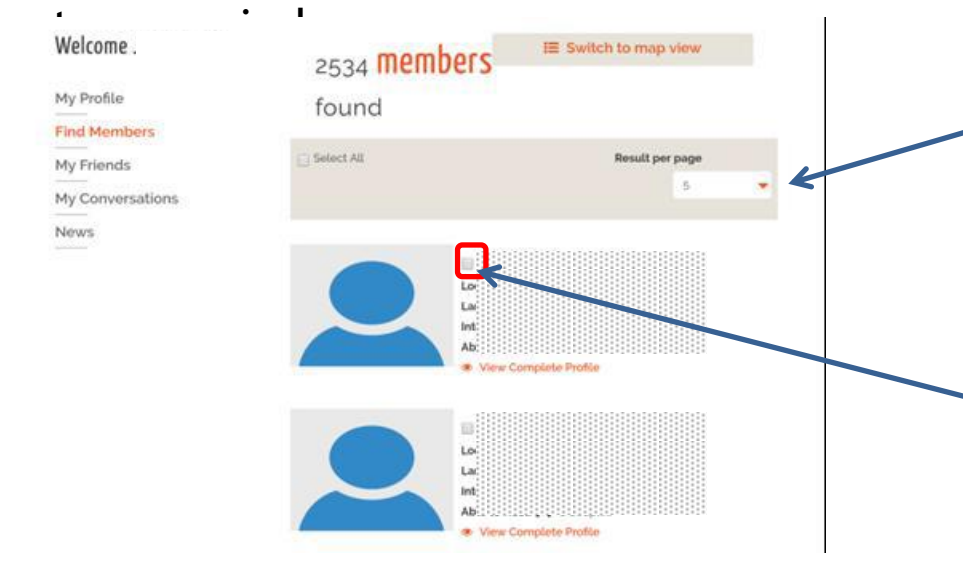

Geben Sie die Anzahl der Ergebnisse an, die Sie am Bildschirm angezeigt haben wollen, z.B. 5 oder mehr Datensätze pro Seite.

Markieren Sie hier die Gastgeber, die Sie konkret kontaktieren wollen

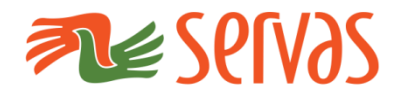

#### **Mitglieder suchen**

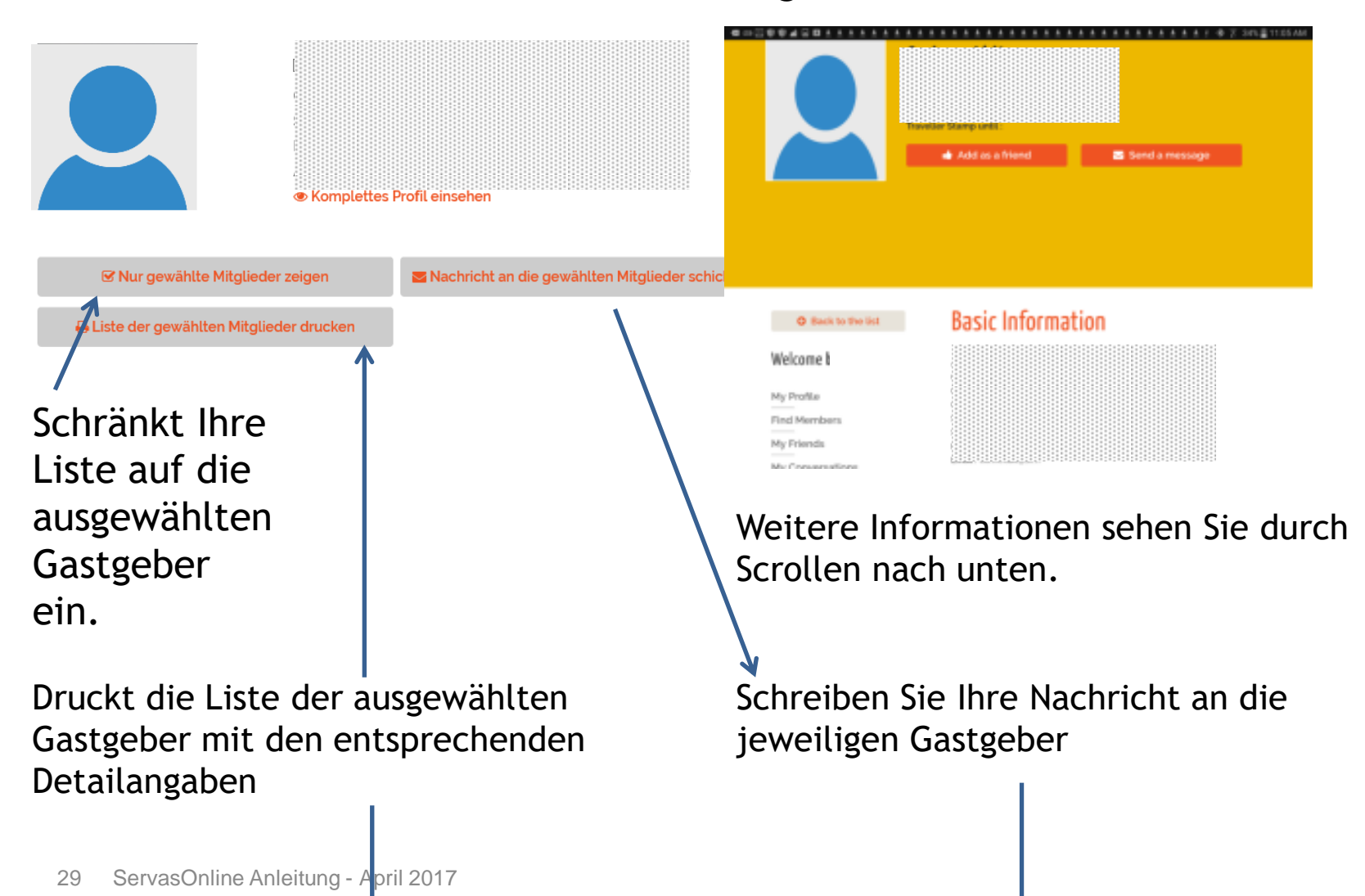

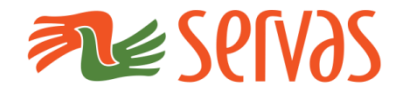

#### **Mitglieder suchen**

My Profile **Find Members** My Friends

**News** 

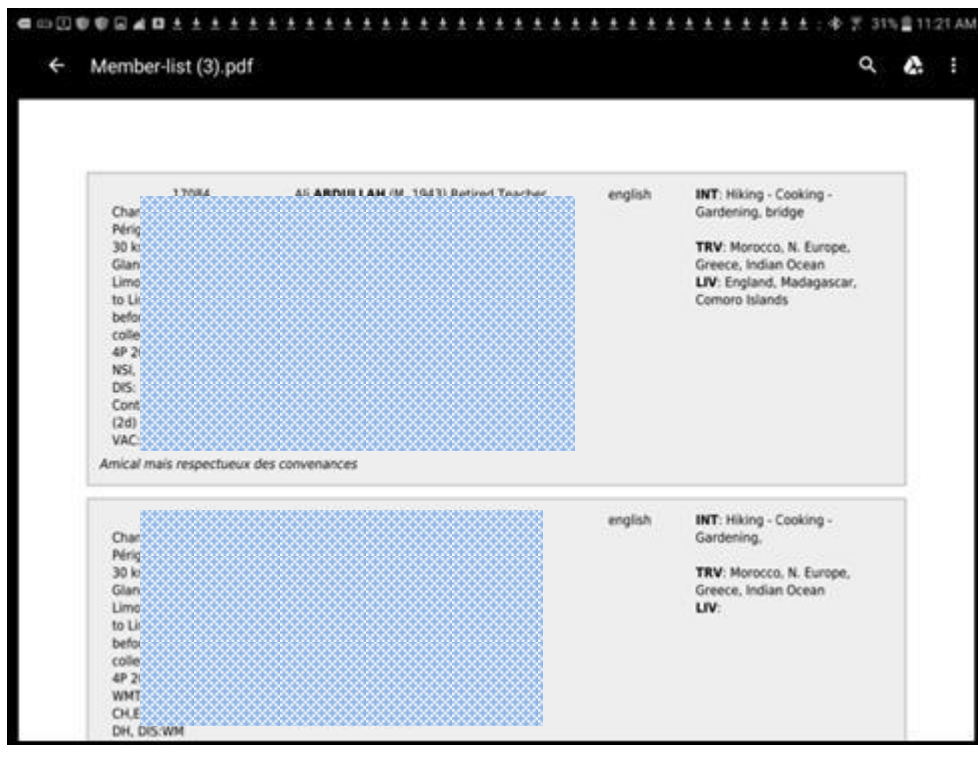

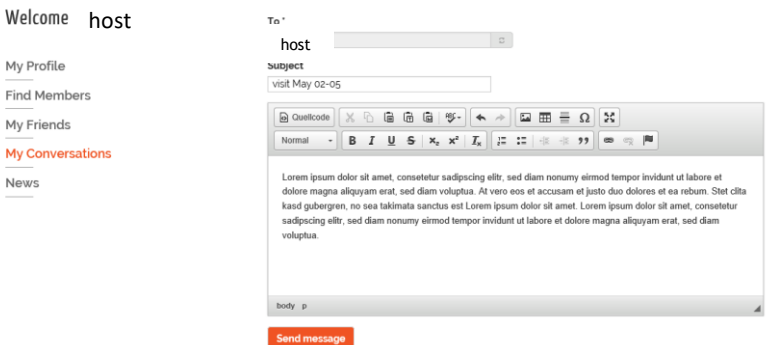

Bitte wählen Sie **sorgfältig** aus, und kontaktieren Sie nicht zu viele Gastgeber für den gleichen Zeitraum.

Mit "**Nachricht schicken**" absenden.

Diese Gastgeber erhalten nun eine Nachricht, dass eine Mail in ihrem Postfach bei ServasOnline einging, und können nun Kontakt mit Ihnen aufnehmen.

**Viel Erfolg und viele interessante Servas Begegnungen.**